# YouTestMe

## How to Upload a Large Number of Users in the Group

### **Table of Contents**

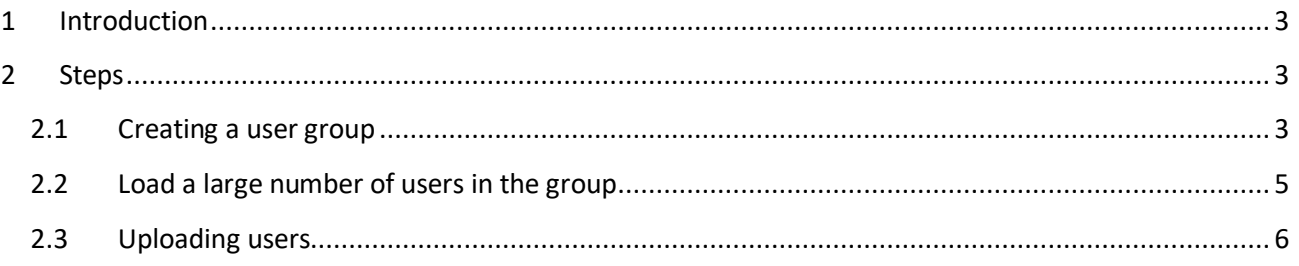

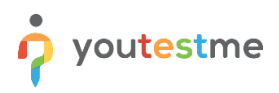

#### <span id="page-2-0"></span>**1 Introduction**

This document's purpose is to explain how to load a large number of users and assign them to the user groups.

#### <span id="page-2-1"></span>**2 Steps**

#### <span id="page-2-2"></span>**2.1 Creating a user group**

To create a new group of users, select the "Create user group" option on the home page.

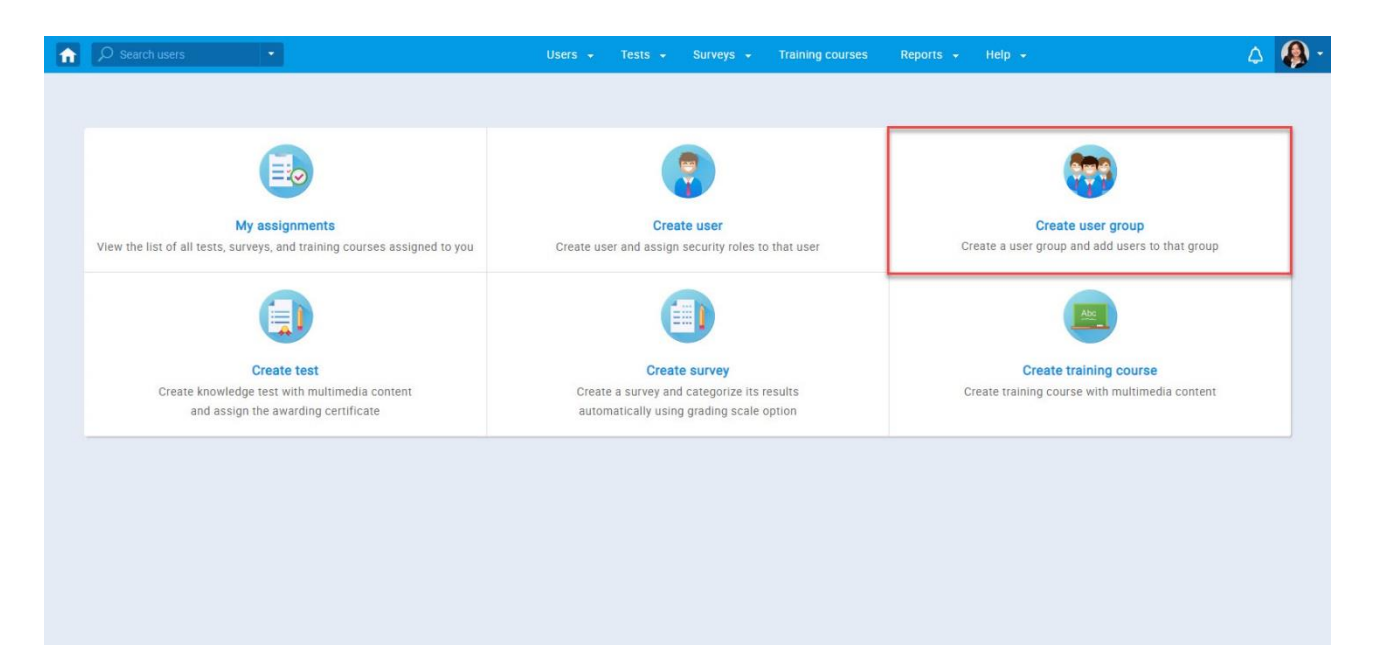

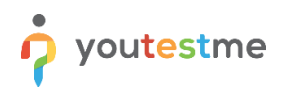

A new popup window will show up:

- 1. Set the "Name" of the group
- 2. Fill the "Description" field
- 3. Set "Status" to "Active"
- 4. Click on the "Save" button to create a group.

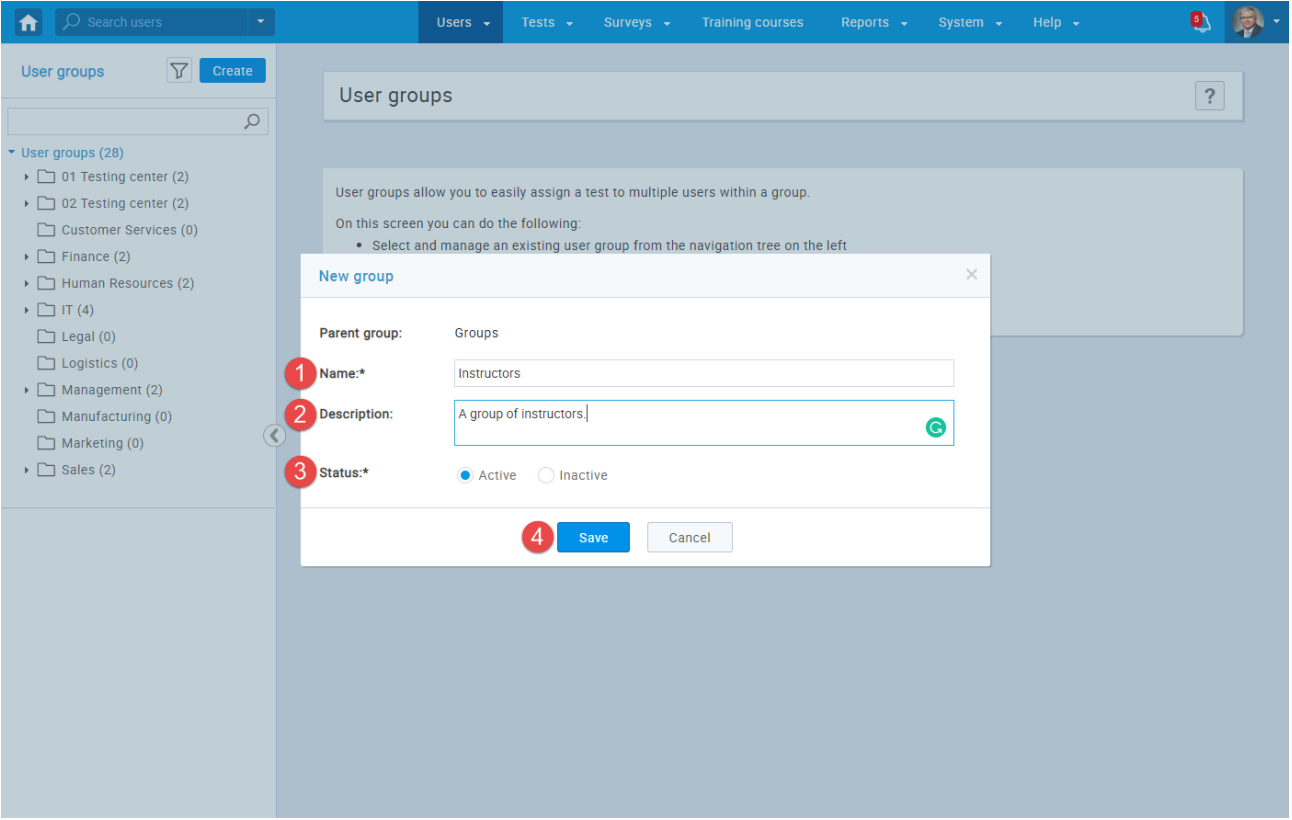

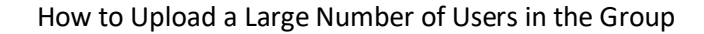

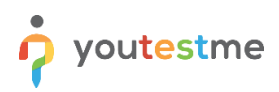

#### <span id="page-4-0"></span>**2.2 Load a large number of users in the group**

Once a group is created, the system automatically creates a group ID that serves as an indicator joining users to that specific group.

You can find the group ID under the information tab of that specific group.

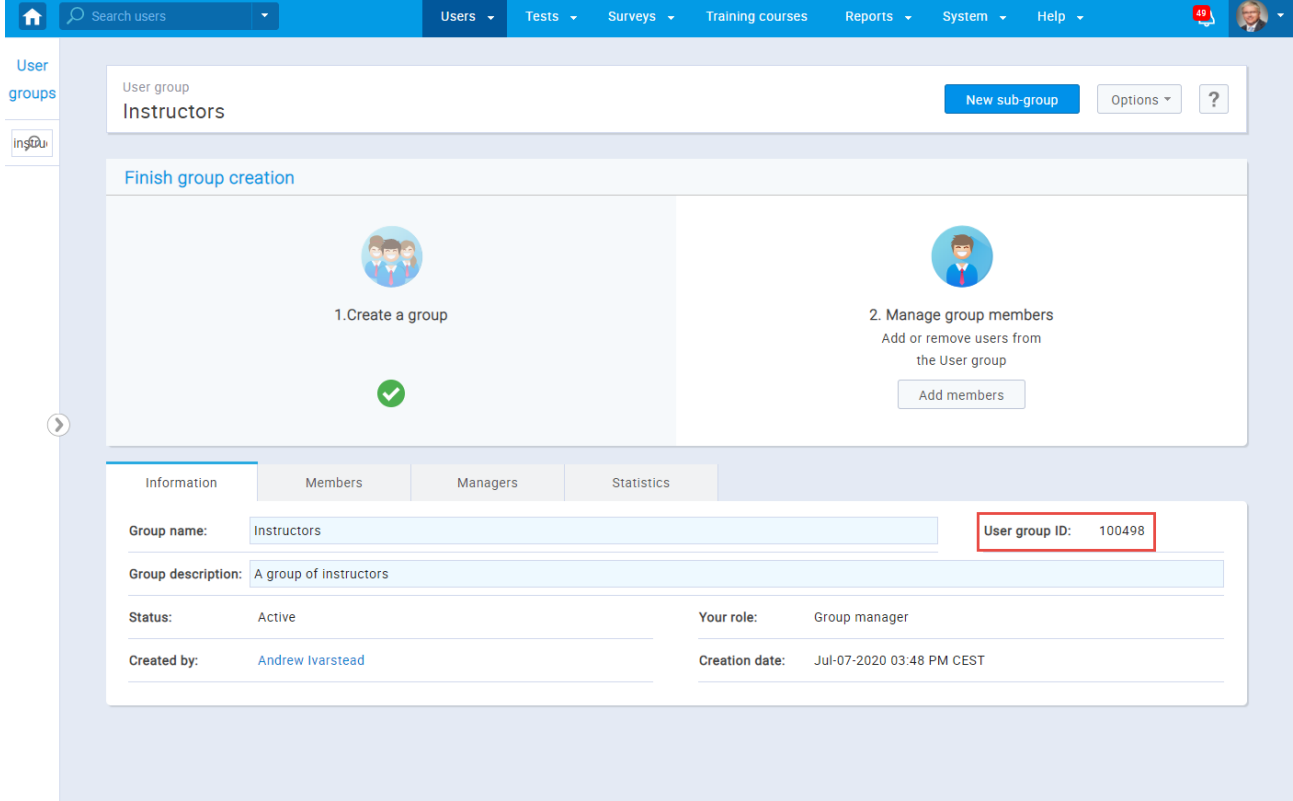

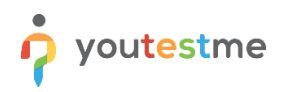

#### <span id="page-5-0"></span>**2.3 Uploading users**

Navigate to the Users and choose "Manage users" from the main menu.

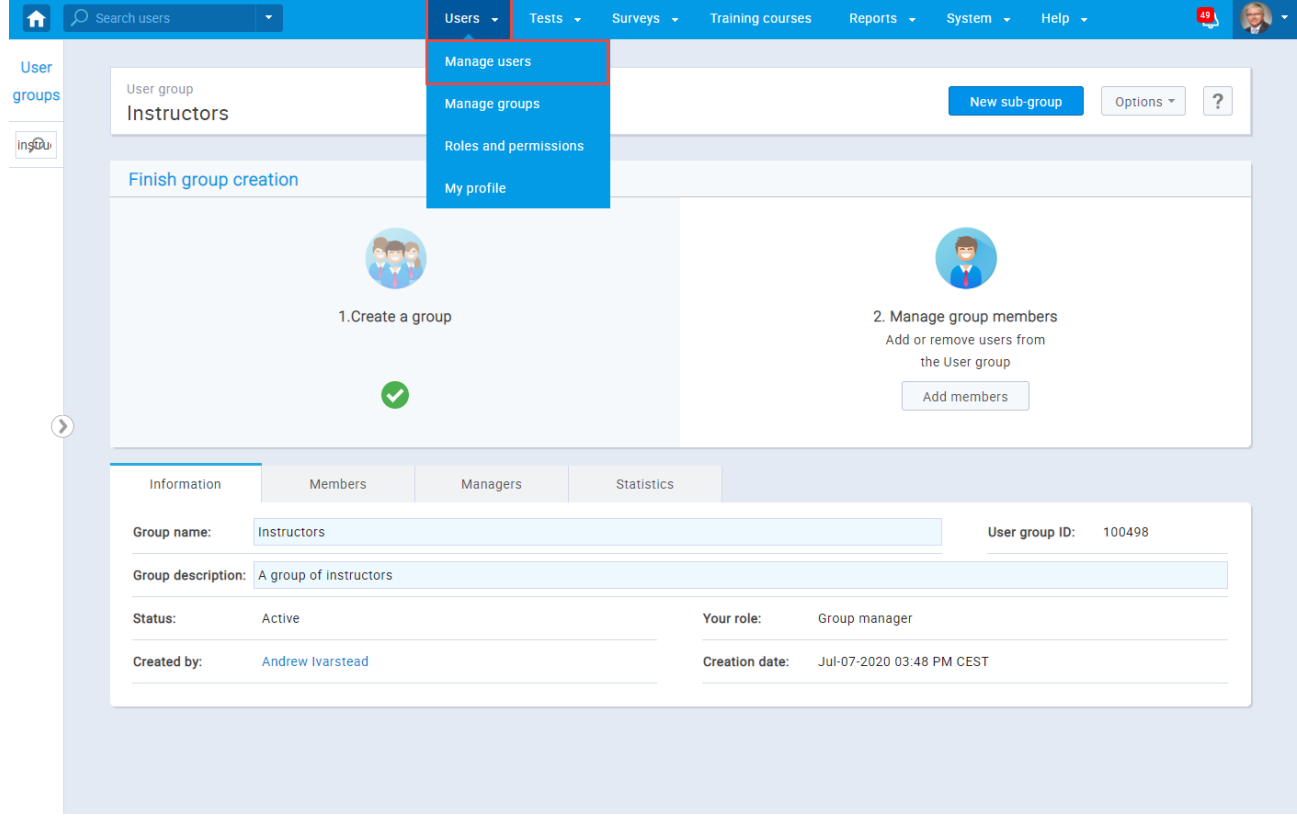

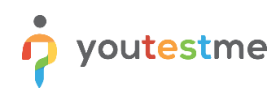

#### Click on the "Load users" button

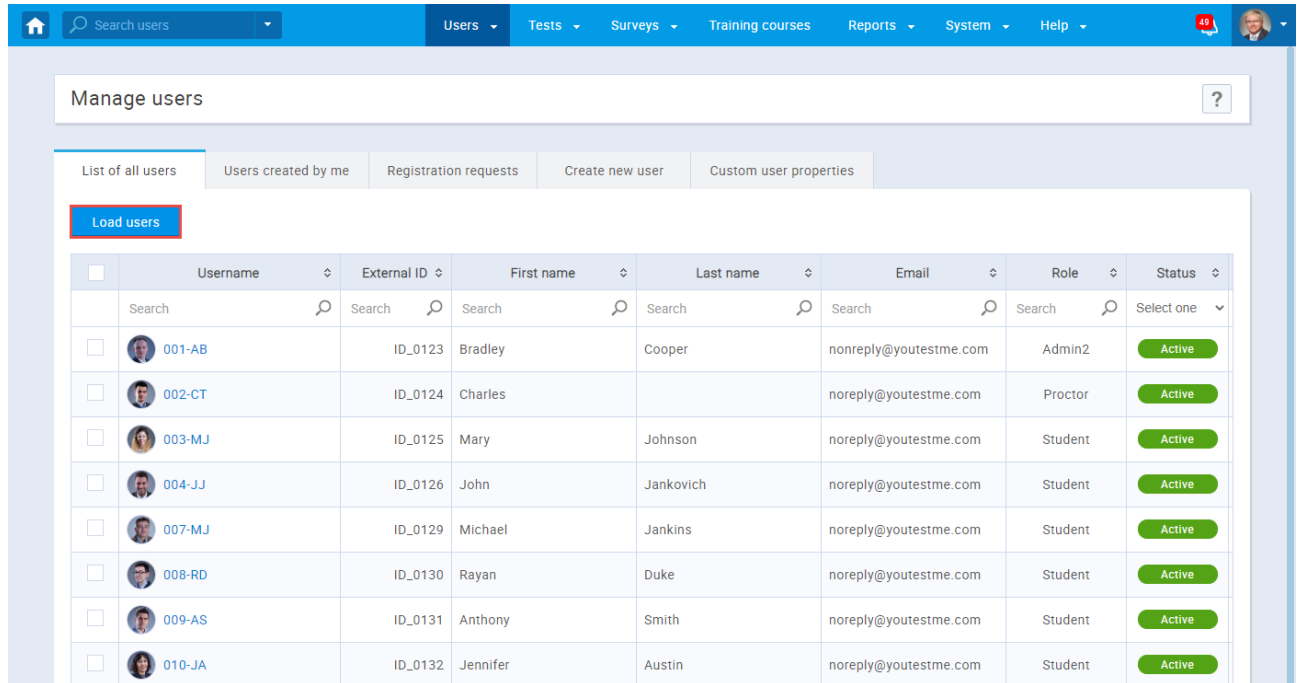

Click on the blue, linked text "Excel template" to download an empty excel template for uploading users

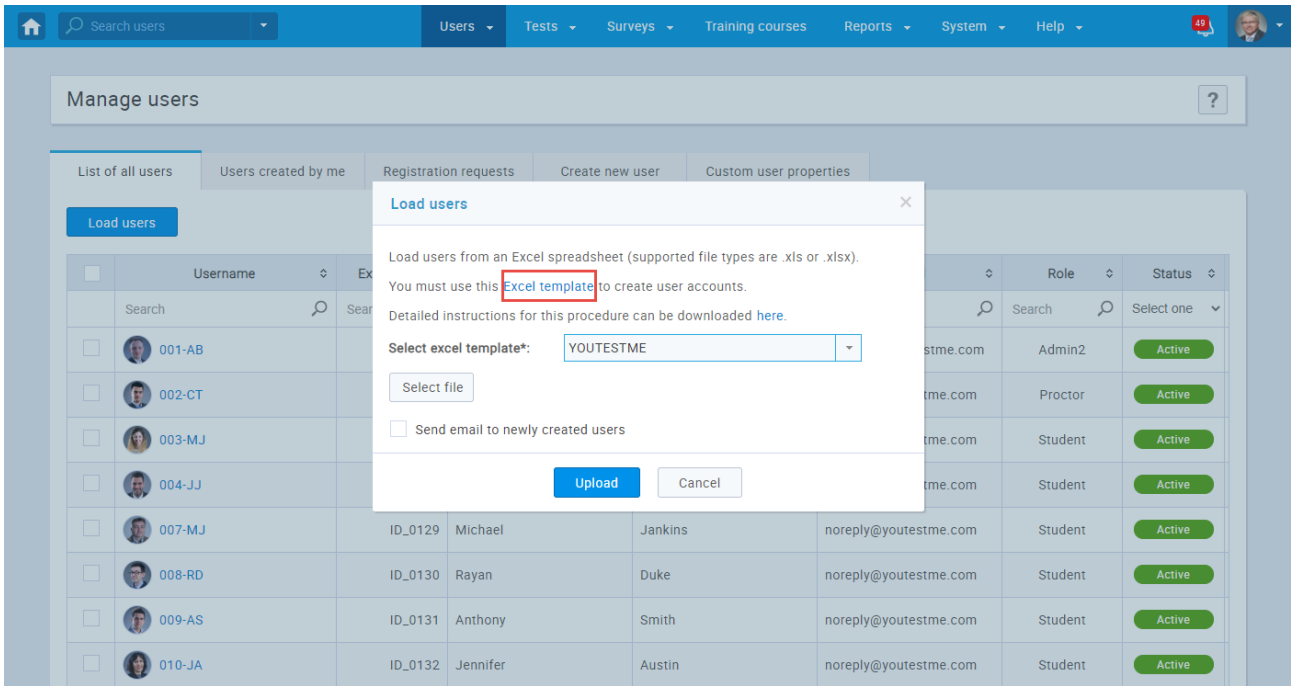

#### Fulfill the template with the necessary information, in the Groups column, enter the ID of a group

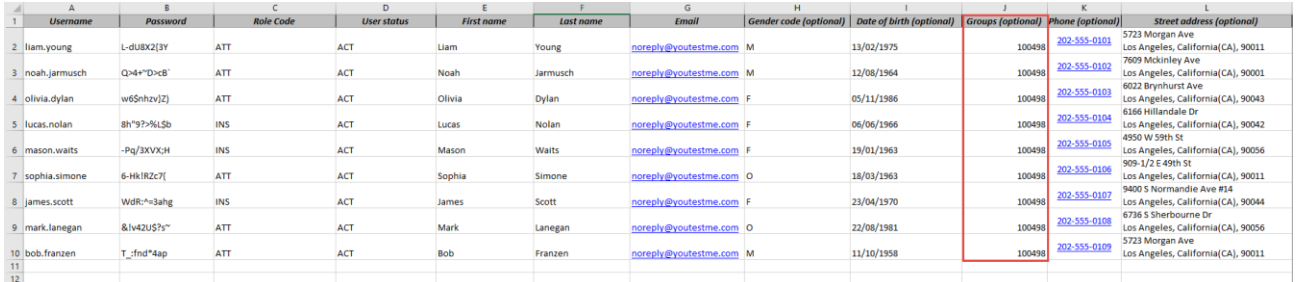

#### Click on the "Select file" button, to find a location of the document and then click "Upload" to load users.

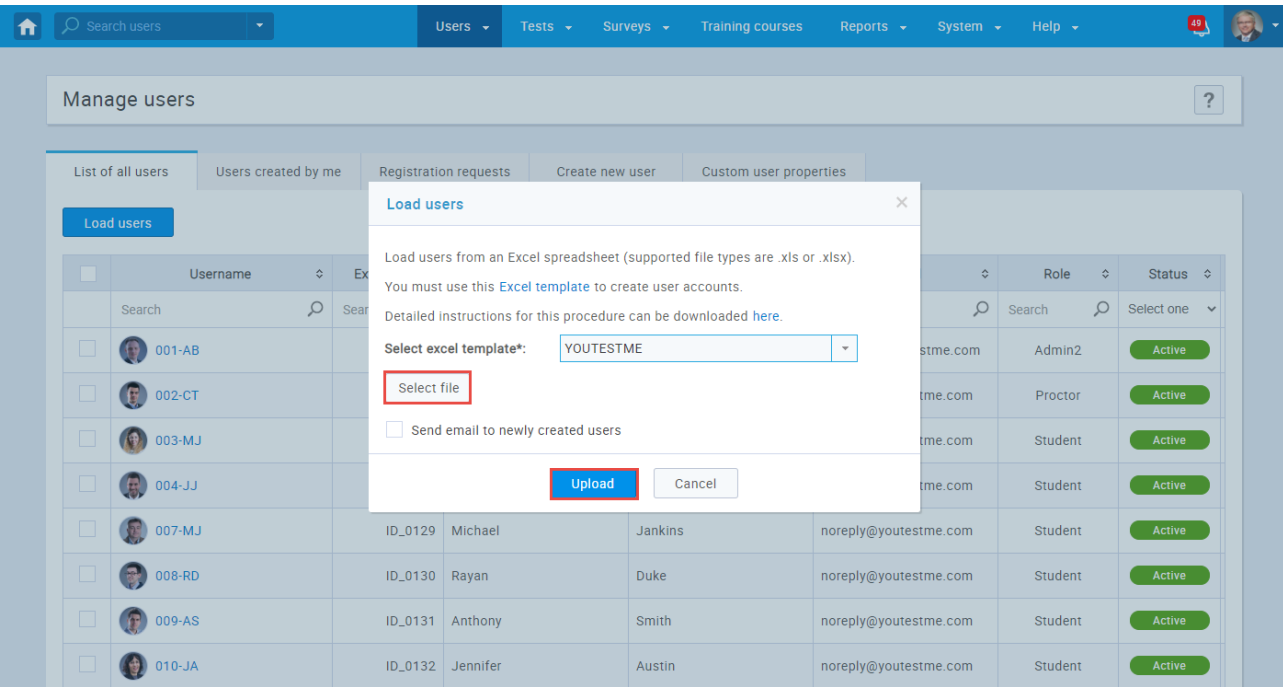

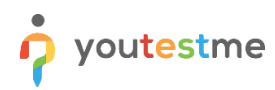

Navigate to the Users and choose "Manage groups" option from the main menu

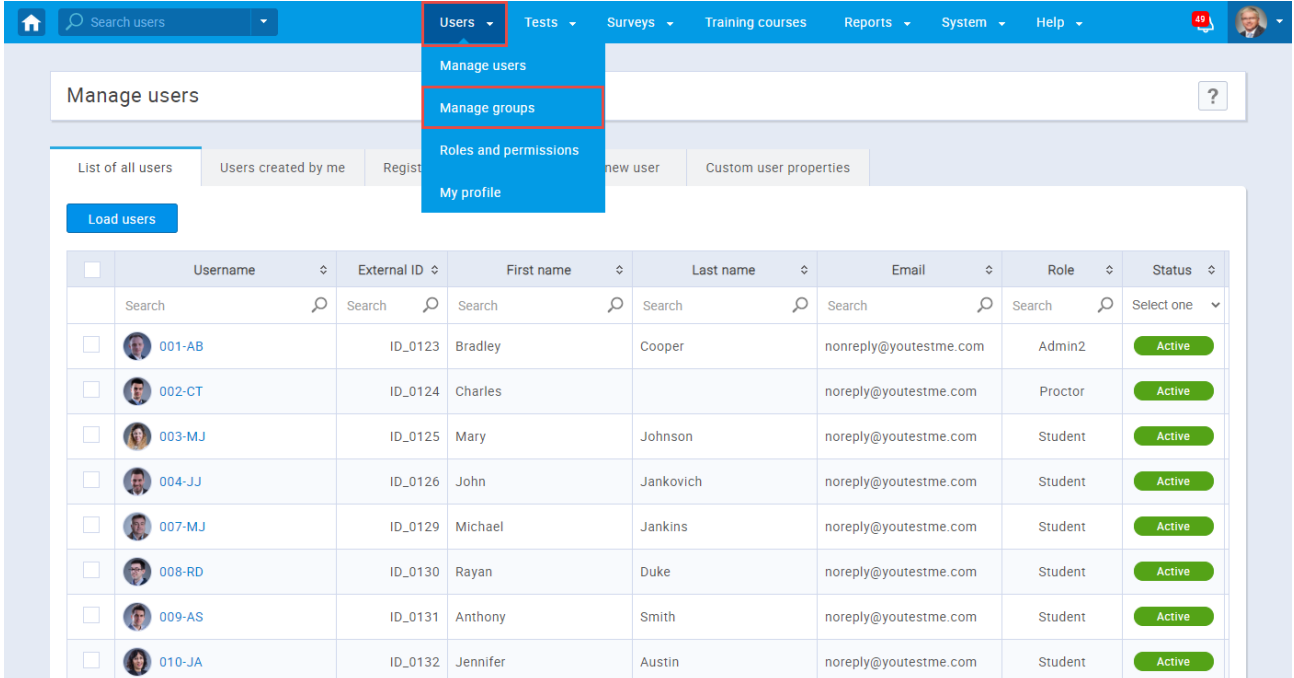

- 1. Use the search bar to find the group
- 2. Click on the group name
- 3. Go to the "Members" tab where you should see a list of uploaded users

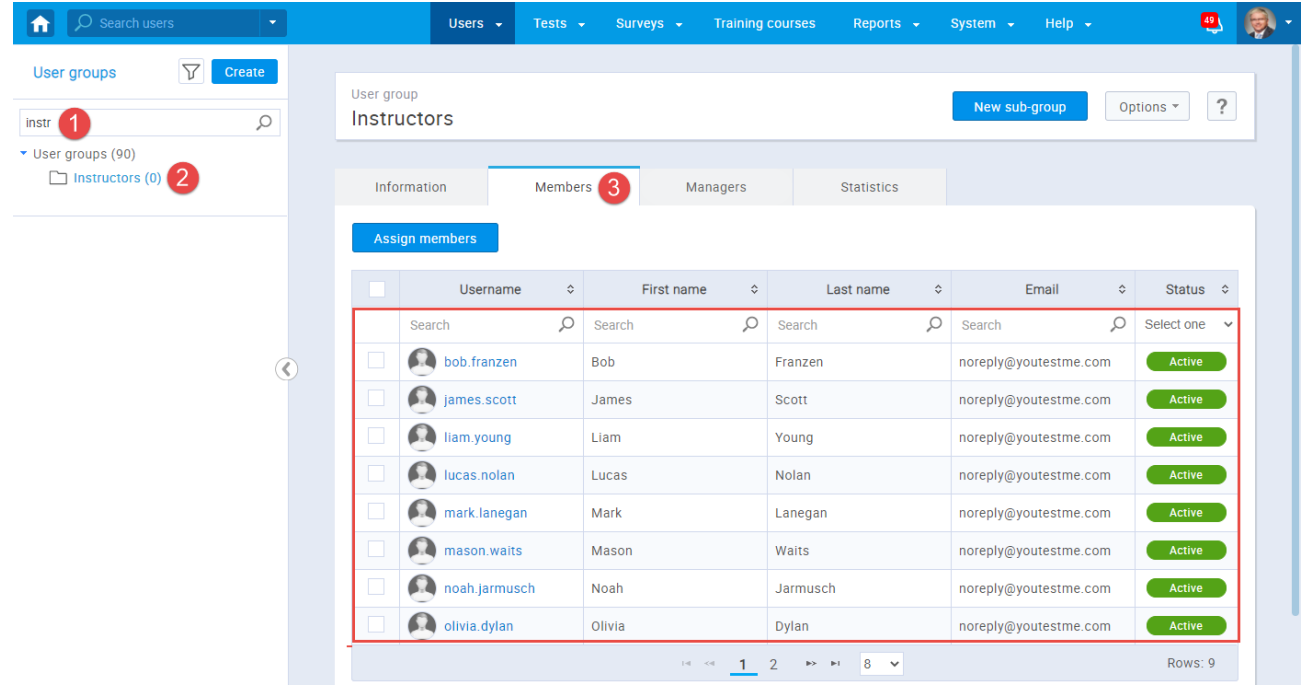